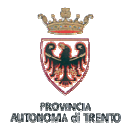

**Provincia autonoma di Trento Servizio amministrazione e attività di supporto Ufficio organizzazione, processi e sistemi informativi** 

**VERSIONE ED. 1 REV. 0/09.10.2012**

**Concorso pubblico straordinario, per titoli ed esami, per la copertura di n. 93 cattedre per l'assunzione a tempo indeterminato di personale docente delle scuole secondarie provinciali a carattere statale di primo e secondo grado (***Deliberazione della Giunta provinciale 05 ottobre 2012 n. 2146***)** 

# *ISTANZE ON LINE*

## *(Servizi POLIS - Presentazione OnLine delle Istanze)*  **Nota tecnica per l'ISCRIZIONE al portale**

## **0. PREREQUISITI**

**E' indispensabile essere in possesso di una casella di posta elettronica, e precisamente:** 

- i candidati **già in possesso** di una casella con dominio *@istruzione.it* dovranno utilizzare tale casella;
- i candidati **non in possesso** di una casella di posta elettronica con dominio *@istruzione.it* procederanno alla registrazione nel portale *Istanze OnLine* comunicando una **propria casella di posta elettronica, attiva e presidiata**.

## **1. PRIMA FASE DI REGISTRAZIONE NEL PORTALE ISTANZE ON LINE**

Il portale *Istanze On Line*, raggiungibile dal sito www.istruzione.it come sotto indicato, prevede una prima fase di registrazione:

- $\frac{1}{\sqrt{2}}$  cliccare sul link  $\frac{1}{\sqrt{2}}$  Istruzione:
- Area *Argomenti*;
- scegliere il penultimo *link* a destra ovvero *Istanze on Line* e cliccare;
- si aprirà una pagina, in fondo alla pagina cliccare sul pulsante REGISTRAZIONE;
- alla pagina successiva, dopo aver letto l'informativa, cliccare sul pulsante PROCEDI ALLA REGISTRAZIONE;
- inserire tutti i dati richiesti per la registrazione compilando il *form* **facendo attenzione all'inserimento della tipologia e del numero del documento di identità;**
- dare la conferma attraverso il pulsante **CONFERMA.**

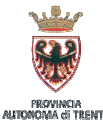

#### **Provincia autonoma di Trento Servizio amministrazione e attività di supporto Ufficio organizzazione, processi e sistemi informativi**

**VERSIONE ED. 1 REV. 0/09.10.2012**

*primo form registrazione* 

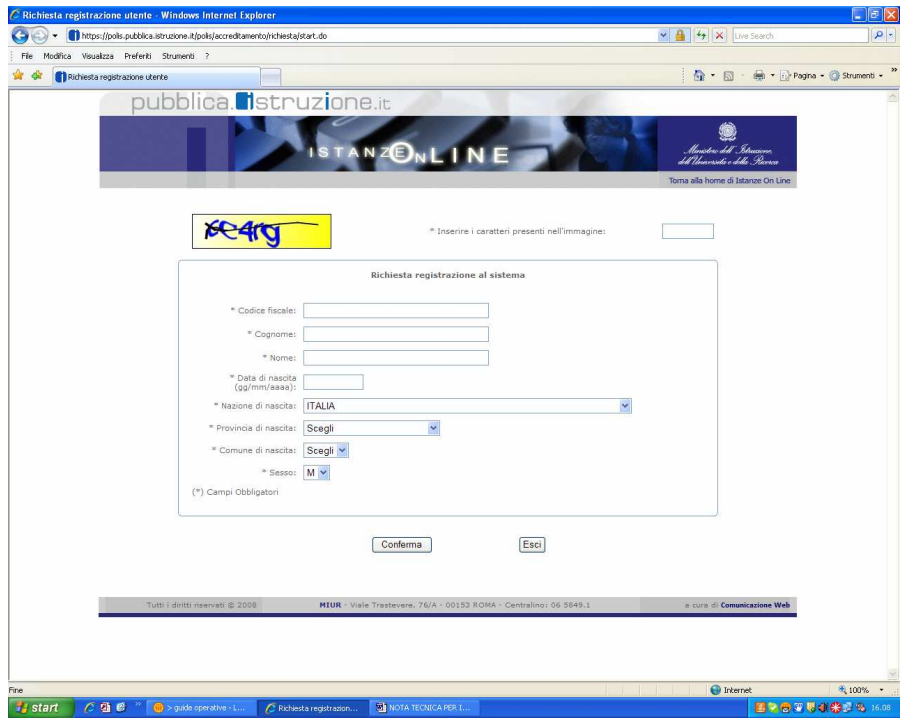

**Nella pagina successiva** verranno richiesti altri dati personali, quali ad esempio:

- domicilio
- numero di telefono cellulare
- *email* privata
- ecc.

La funzione di registrazione, dopo aver verificato la coerenza dei dati inseriti, visualizza **Username e Password** per l'accesso ai servizi POLIS. Tali informazioni verranno inviate anche via *email* all'indirizzo di posta elettronica che il candidato ha inserito nell'apposito campo. (Gli utenti che avessero già attiva una casella di posta elettronica con dominio *@istruzione.it*, U*sername* e *password* saranno coincidenti con tale casella).

**Quindi, a registrazione avvenuta** l'utente dovrà **accedere alla propria casella di posta elettronica**, nella quale troverà una *email* inviata dal MIUR con le seguenti informazioni:

- a) nel corpo della mail, un **Codice personale temporaneo** per la registrazione sul portale *Istanze On Line*;
- b) allegato alla mail, il **Modulo di adesione** al sistema *Istanze On Line* del MIUR **da stampare** (e un Modulo di delega, nel caso intendesse delegare altra persona).

L'utente dovrà:

- 1) visualizzare la *homepage* del portale *Istanze On Line*;
- 2) accedere al portale utilizzando le credenziali assegnate (gli utenti che avessero già attiva una casella di posta elettronica *@istruzione.it*, username e password saranno coincidenti con tale casella);
- 3) inserire il codice fiscale e il **Codice Personale Temporaneo** nell'apposito campo della maschera che verrà presentata.

**Terminata questa fase l'utente dovrà recarsi presso una segreteria scolastica - con il Modulo di adesione - per l'operazione di autenticazione.** 

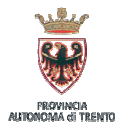

**Provincia autonoma di Trento Servizio amministrazione e attività di supporto Ufficio organizzazione, processi e sistemi informativi** 

### **2. AUTENTICAZIONE PRESSO LA SEGRETERIA SCOLASTICA**

La procedura richiede ora una fase di riconoscimento, di fronte ad un pubblico ufficiale, della persona a cui viene fornita l'abilitazione. Quindi, l'utente dovrà recarsi presso la segreteria scolastica **presentando**:

- a) il modulo di adesione, da firmare presso la segreteria scolastica;
- b) il documento di riconoscimento indicato nel modulo di adesione;
- c) la fotocopia fronte retro dello stesso;
- d) il tesserino del codice fiscale rilasciato dal Ministero dell'Economia e delle Finanze o la tessera sanitaria rilasciata dal Ministero della Salute e relativa fotocopia.

**Dopo che il personale della segreteria avrà eseguito l'autenticazione,** l'utente riceverà sulla casella di posta elettronica comunicata una *email* con la quale gli verrà comunicato di essere stato autenticato nel portale *Istanze On Line*.

Per i candidati appartenenti alle **SCUOLE PARITARIE l'autenticazione deve essere fatta presso una segreteria scolastica appartenente alla rete scolastica provinciale.** 

### **3. COMPLETAMENTO DEL PROCESSO DI REGISTRAZIONE**

Al primo accesso all'utente verrà richiesto di modificare il **Codice Personale Temporaneo –**  precedentemente comunicato nella *email* – con un **Codice Personale** di propria scelta (**codice importante e da non dimenticare).** 

**Dopo tale operazione l'utente ha completato la procedura di registrazione. Si ricorda di conservare con cura** *Username***,** *Password* **e Codice personale in modo da poter facilmente effettuare tutte le operazioni di presentazione dell'istanza.** 

Dopo l'identificazione da parte della scuola **l'utente che avrà indicato anche il numero di telefono cellulare** riceverà un SMS contenente un **codice di validazione** utile per la necessaria validazione del numero sempre attraverso il portale *Istanze On Line*.

La validazione si effettua quindi all'interno del portale *Istanze On Line,* seguendo il percorso:

- link *Gestione Utenze* (menu che si trova sulla destra della pagina);
- link *Validazione numero di telefono cellulare;*
- inserimento del codice di validazione ricevuto tramite SMS.